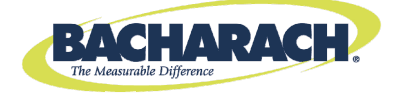

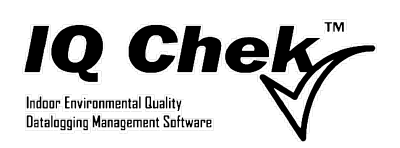

# **Instruction 1509-9002 Software Manual**

**Rev. 1 - February 2011** 

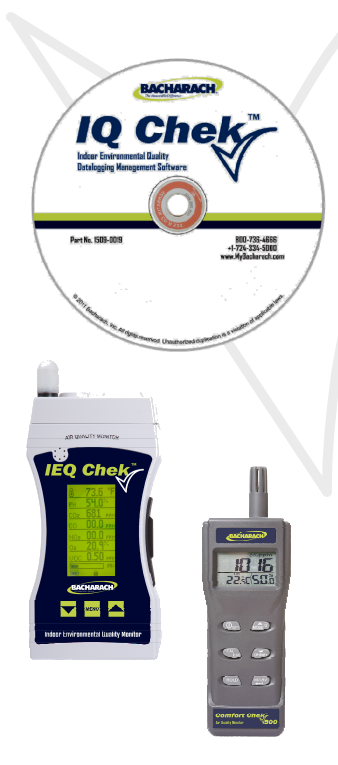

Product Leadership . Training Service . Reliability

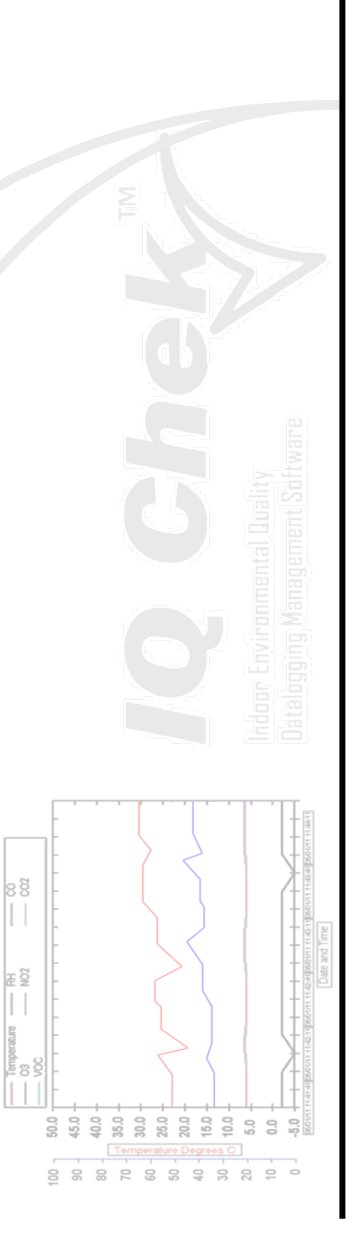

## **TABLE OF CONTENTS**

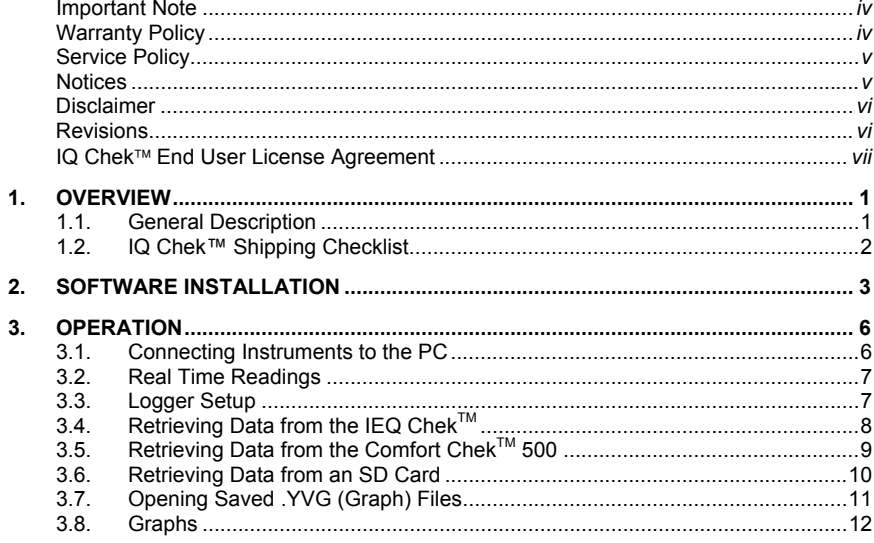

## **IMPORTANT NOTE**

READ AND UNDERSTAND THIS MANUAL PRIOR TO USING THIS SOFTWARE.

THIS DATALOGGING SOFTWARE IS DESIGNED TO PROVIDE THE USER WITH A POWERFUL TOOL TO VIEW AND MANIPULATE LOGGED DATA TO VIEW TRENDS IN MONITORED AIR QUALITY.

THIS INSTRUMENT HAS NOT BEEN DESIGNED TO BE INTRINSICALLY SAFE IN HAZARDOUS OR EXPLOSION-RATED ENVIRONMENTS. FOR YOUR SAFETY, **DO NOT** USE IT IN AREAS CLASSIFIED AS HAZARDOUS AREAS (E.G., EXPLOSION-RATED ENVIRONMENTS).

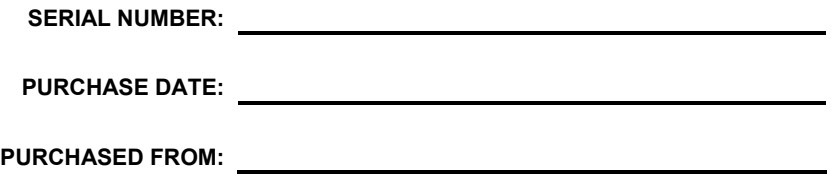

#### **WARRANTY POLICY**

BACHARACH, INC. WARRANTS THIS PRODUCT TO BE FREE FROM DEFECTS IN MATERIALS AND WORKMANSHIP FOR A PERIOD OF TWO YEARS FROM THE DATE OF PURCHASE BY THE ORIGINAL OWNER. IF THE PRODUCT SHOULD BECOME DEFECTIVE WITHIN THIS WARRANTY PERIOD, WE WILL REPAIR OR REPLACE IT AT OUR DISCRETION.

THE WARRANTY STATUS MAY BE AFFECTED IF THE CD HAS BEEN ABUSED, DAMAGED, OR MODIFIED IN ANY WAY. THIS SOFTWARE IS ONLY TO BE USED FOR PURPOSES STATED HEREIN. THE MANUFACTURER IS NOT LIABLE FOR AUXILIARY INTERFACED EQUIPMENT OR CONSEQUENTIAL DAMAGE.

DUE TO ONGOING RESEARCH, DEVELOPMENT, AND PRODUCT TESTING, THE MANUFACTURER RESERVES THE RIGHT TO CHANGE SPECIFICATIONS WITHOUT NOTICE. THE INFORMATION CONTAINED HEREIN IS BASED ON DATA CONSIDERED ACCURATE. HOWEVER, NO WARRANTY IS EXPRESSED OR IMPLIED REGARDING THE ACCURACY OF THIS DATA.

ALL GOODS MUST BE SHIPPED TO THE MANUFACTURER BY PREPAID FREIGHT. ALL RETURNED GOODS MUST BE PRE-AUTHORIZED BY OBTAINING A RETURN MERCHANDISE AUTHORIZATION (RMA) NUMBER. CONTACT THE MANUFACTURER FOR A NUMBER AND PROCEDURES REQUIRED FOR PRODUCT TRANSPORT.

## **SERVICE POLICY**

BACHARACH, INC. MAINTAINS A SERVICE AND TROUBLESHOOTING DEPARTMENT AT THE FACTORY. SOME BACHARACH DISTRIBUTORS / OFFER THIS SERVICE. SHOULD YOU REQUIRE TROUBLESHOOTING ASSISTANCE, YOU MAY CONTACT THE DISTRIBUTOR FROM WHOM IT WAS PURCHASED OR YOU MAY CONTACT BACHARACH DIRECTLY.

IF BACHARACH IS TO DO THE REPAIR WORK, SEND THE INSTRUMENT, PREPAID, TO BACHARACH, INC. AT THE FOLLOWING ADDRESS.

> BACHARACH, INC. 621 HUNT VALLEY CIRCLE NEW KENSINGTON, PA 15068 ATTENTION: SERVICE DEPARTMENT

ALWAYS INCLUDE YOUR RMA #, ADDRESS, TELEPHONE NUMBER, CONTACT NAME, SHIPPING/BILLING INFORMATION AND A DESCRIPTION OF THE DEFECT AS YOU PERCEIVE IT. YOU WILL BE CONTACTED WITH A COST ESTIMATE FOR EXPECTED REPAIRS PRIOR TO THE PERFORMANCE OF ANY SERVICE WORK. FOR LIABILITY REASONS, BACHARACH HAS A POLICY OF PERFORMING ALL NEEDED REPAIRS TO RESTORE THE INSTRUMENT TO FULL OPERATING CONDITION.

PRIOR TO SHIPPING EQUIPMENT TO BACHARACH, CONTACT OUR OFFICE FOR AN RMA # (RETURNED MERCHANDISE AUTHORIZATION). ALL RETURNED GOODS **MUST** BE ACCOMPANIED WITH AN RMA NUMBER.

PACK THE EQUIPMENT WELL (IN ITS ORIGINAL PACKING IF POSSIBLE), AS BACHARACH CANNOT BE HELD RESPONSIBLE FOR ANY DAMAGE INCURRED DURING SHIPPING TO OUR FACILITY.

## **NOTICES**

COPYRIGHTS: THIS MANUAL IS SUBJECT TO COPYRIGHT PROTECTION; ALL RIGHTS ARE RESERVED UNDER INTERNATIONAL AND DOMESTIC COPYRIGHT LAWS. THIS MANUAL MAY NOT BE COPIED OR TRANSLATED, IN WHOLE OR IN PART, IN ANY MANNER OR FORMAT, WITHOUT THE WRITTEN PERMISSION OF BACHARACH, INC.

ALL SOFTWARE WHICH BACHARACH UTILIZES AND/OR DISTRIBUTES, HOLDS A PROPRIETARY INTEREST AND IS ALSO SUBJECT TO COPYRIGHT PROTECTION AND ALL RIGHTS ARE RESERVED. NO PARTY MAY USE OR COPY SUCH SOFTWARE IN ANY MANNER OR FORMAT, EXCEPT TO THE EXTENT THAT BACHARACH GRANTS THEM A LICENSE TO DO SO. IF THIS SOFTWARE IS BEING LOADED ONTO MORE THAN ONE COMPUTER, EXTRA SOFTWARE LICENSES MUST BE PURCHASED.

## **DISCLAIMER**

UNDER NO CIRCUMSTANCES WILL BACHARACH, INC. BE LIABLE FOR ANY CLAIMS, LOSSES, OR DAMAGES RESULTING FROM OR ARISING OUT OF THE REPAIR OR MODIFICATION OF THIS EQUIPMENT BY A PARTY OTHER THAN BACHARACH OR ITS AUTHORIZED SERVICE REPRESENTATIVES, OR BY OPERATION OR USE OF THE EQUIPMENT OTHER THAN IN ACCORDANCE WITH THE PRINTED INSTRUCTIONS CONTAINED WITHIN THIS MANUAL OR IF THE EQUIPMENT HAS BEEN IMPROPERLY MAINTAINED OR SUBJECTED TO NEGLECT OR ACCIDENT. ANY OF THE FORGOING WILL VOID THE WARRANTY.

#### **REVISIONS**

BACHARACH, INC. MAKES NO WARRANTY OR REPRESENTATION, EXPRESSED OR IMPLIED INCLUDING ANY WARRANTY OF MERCHANTABILITY OR FITNESS FOR PURPOSE, WITH RESPECT TO THIS MANUAL. ALL INFORMATION CONTAINED IN THIS MANUAL IS BELIEVED TO BE TRUE AND ACCURATE AT THE TIME OF PRINTING. HOWEVER, BACHARACH RESERVES THE RIGHT TO MAKE CHANGES AT ANY TIME WITHOUT NOTICE. REVISED COPIES OF THIS MANUAL CAN BE OBTAINED BY CONTACTING BACHARACH, INC.

SHOULD YOU DETECT ANY ERRORS OR OMISSIONS IN THIS MANUAL, PLEASE CONTACT THE COMPANY AT THE FOLLOWING ADDRESS.

> BACHARACH, INC. 621 HUNT VALLEY CIRCLE NEW KENSINGTON, PA 15068-7074 USA

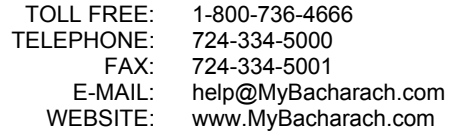

IN NO EVENT WILL BACHARACH, INC., OR ITS OFFICERS OR EMPLOYEES BE LIABLE FOR ANY DIRECT, SPECIAL, INCIDENTAL, OR CONSEQUENTIAL DAMAGES RESULTING FROM ANY DEFECT IN ANY MANUAL, EVEN IF ADVISED OF THE POSSIBILITY OF SUCH DAMAGES.

## **IQ CHEK™ END USER LICENSE AGREEMENT**

End User License Agreement For ONE Computer

#### **Notice to User:**

This is a contract. Please read it carefully. By indicating your acceptance below, you accept all the terms and conditions of this agreement. If you do not agree with the terms and conditions of this agreement, decline where instructed, and you will not be able to use the software. If you do not accept this agreement and have proof of payment, you may return the unused software to the location at which you acquired it within thirty (30) days for a refund of such license fee.

This Bacharach Inc. (Bacharach) End User License Agreement ("Agreement") sets forth the terms and conditions under which you are licensed to use the software. The term "Permitted Number of Computers" means the number of computers indicated at the top of this agreement.

Bacharach grants to you a nonexclusive license to use the software, provided that you agree to the following:

#### **1. Use of the Software.**

- 1.1 You may install one copy of the software onto a hard disk or other storage device of up to the Permitted Number of Computers.
- 1.2 You may install one copy of the software on a single file server for the purpose of downloading and installing the software onto a hard disk or other storage device of up to the Permitted Number of Computers that are on the same network as the file server. No other network use is permitted.
- 1.3 You may make one backup copy of the software, provided your backup copy is not installed or used on any computer.

#### **2. Copyright.**

The software and any copies that you make are owned by Bacharach and its suppliers, and its structure, organization and code are the valuable trade secrets of Bacharach and its suppliers. The Software is also protected by US Copyright Law and International Treaty provisions. You must treat the software just as you would any other copyrighted material, such as a book. You may not copy the software, except as set forth in the "Use of the Software" section. Any copies that you are permitted to make pursuant to this Agreement must contain the same copyright and other proprietary notices that appear on or in the software. You agree not to modify, adapt or translate the software. You also agree not to reverse engineer, decompile, disassemble or otherwise attempt to discover the source code of the software. Trademarks shall be used in accordance with accepted trademark practice, including identification of trademark owners' names. Trademarks can only be used to identify printed output produced by the software and such use does not give you any rights of ownership in that trademark. Except as stated above, this Agreement does not grant you any intellectual property rights in the software. This Agreement provides the terms and conditions under which you are licensed to use the software. It is not an agreement for the sale of the software to you.

#### **3. Transfer.**

You may not rent, lease, sublicense or lend the software. You may, however, transfer all your rights to use the software to another person or legal entity provided:

- (1) that you transfer this Agreement, the software, including all copies, updates and prior versions to such person or entity,
- (2) that you retain no copies, including copies stored on a computer, and
- (3) that the receiving party accepts the terms and conditions of this Agreement.

#### **4. Limited Warranty.**

Bacharach warrants to you that the software will perform substantially in accordance with the documentation for the ninety (90) day period following your receipt of the software. To make a warranty claim, you must return the software to the location where you obtained it along with proof of purchase within such ninety (90) day period. If the software does not perform substantially in accordance with the documentation, the entire liability of Bacharach and Yours truly, exclusive remedy shall be limited to either, at Bacharach's option, the replacement of the software or the refund of the license fee you paid for the software.

#### **5. Disclaimer of Warranties.**

Except for the limited warranty set forth in section 4, Bacharach and its suppliers make no warranties, express, implied or statutory, as to any other matters, including but not limited to non-infringement of third party rights, merchantability, or fitness for any particular purpose. Bacharach and its suppliers do not and cannot warrant the performance or results you may obtain by using the software.

#### **6. Limitation of Liability.**

In no event will Bacharach or its suppliers be liable to you for any consequential, indirect, incidental, punitive or special damages, including any lost profits or lost savings, even if a representative of Bacharach or any supplier has been advised of the possibility of such damages, or for any claim by any third party.

#### **7. Governing Law and General Provisions.**

This Agreement will be governed by the laws in force in Pennsylvania, USA excluding the application of its conflicts of law rules. This Agreement will not be governed by the United Nations Convention on contracts for the international sale of goods, the application of which is expressly excluded. If any part of this Agreement is found void and unenforceable, it will not affect the validity of the balance of the Agreement, which shall remain valid and enforceable according to its terms. This Agreement shall automatically terminate upon failure by you to comply with its terms, in which event you must destroy all copies of the software. This Agreement may only be modified by a writing signed by an authorized officer of Bacharach, although Bacharach may vary the terms of this Agreement in connection with the licensing of any updates to you.

## <span id="page-8-0"></span>**1. OVERVIEW**

## <span id="page-8-1"></span>**1.1. General Description**

Thank you for purchasing the IQ Chek™ software package to use in conjunction with the IEQ Chek™ or Comfort Chek™ 500 indoor air quality monitors. These instruments are easy-to-use monitoring and information recording devices for monitoring trends in air quality. This manual will guide you through the installation, use, and functionality of the IQ Chek™ software program.

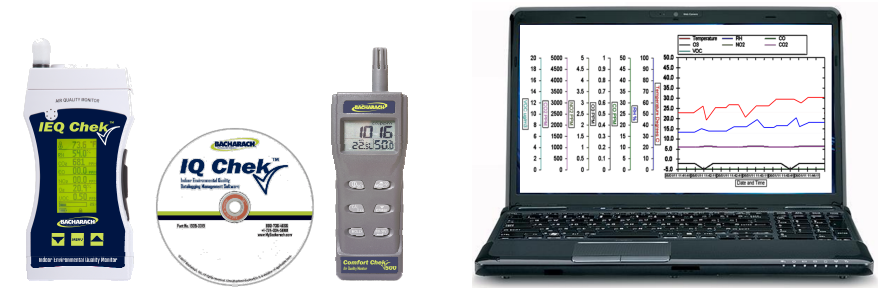

**Figure 1-1. IQ Chek™ Software CD with IEQ Chek™ and Comfort Chek™ 500** 

IEQ Chek™ and Comfort Chek™ 500 can reliably record time-based information, which can be downloaded via the USB port located on the right side of the instrument. Any computer capable of running Microsoft Windows XP or higher (with an available USB communications port) can accommodate the IQ Chek™ software. For faster downloading speed from the IEQ Chek™, it is recommended to use an SD card reader. Downloading directly from the instrument may be slow and time consuming.

The Comfort Chek™ 500 instrument is a lower-cost instrument designed to provide greater value to the end user. It is manufactured with internal memory. The sample rate can be adjusted using the supplied software. The supplied USB cable must be used to download the logged information to the PC.

Read and understand this manual before using IQ Chek™. Our technical staff can assist you with any installation and operational problems you might encounter. For assistance, call our toll free number 800-736-4666.

## <span id="page-9-0"></span>**1.2. IQ Chek™ Shipping Checklist**

This checklist ensures that you have received everything required to operate the  $IQ Chek<sup>TM</sup> PC software. If you do not receive any of the items listed below, contact the$ factory immediately.

- $\bullet$  IQ Chek<sup>TM</sup> software CD (1509-0019)
- USB communications cable
- Software manual
- SD flash card reader and 2.0GB SD flash card (IEQ Chek<sup>TM</sup> instrument only)<sup>[1](#page-9-1)</sup>
- Other specified accessories (see original sales order and comments below)

 $\mathcal{L}_\mathcal{L} = \mathcal{L}_\mathcal{L} = \mathcal{L}_\mathcal{L}$ \_\_\_\_\_\_\_\_\_\_\_\_\_\_\_\_\_\_\_\_\_\_\_\_\_\_\_\_\_\_\_\_\_\_\_\_\_\_\_\_\_\_\_\_\_\_\_\_\_\_\_\_\_\_\_\_\_\_\_\_\_\_\_\_\_\_\_ \_\_\_\_\_\_\_\_\_\_\_\_\_\_\_\_\_\_\_\_\_\_\_\_\_\_\_\_\_\_\_\_\_\_\_\_\_\_\_\_\_\_\_\_\_\_\_\_\_\_\_\_\_\_\_\_\_\_\_\_\_\_\_\_\_\_\_ \_\_\_\_\_\_\_\_\_\_\_\_\_\_\_\_\_\_\_\_\_\_\_\_\_\_\_\_\_\_\_\_\_\_\_\_\_\_\_\_\_\_\_\_\_\_\_\_\_\_\_\_\_\_\_\_\_\_\_\_\_\_\_\_\_\_\_ Date: \_\_\_\_\_\_\_\_\_\_\_\_\_\_\_\_\_\_ Checked by: \_\_\_\_\_\_\_\_\_\_\_\_\_\_\_\_\_\_\_\_\_\_\_\_\_\_

For more information and technical support, contact Bacharach.

BACHARACH, INC. 621 HUNT VALLEY CIRCLE NEW KENSINGTON, PA 15068-7074 USA

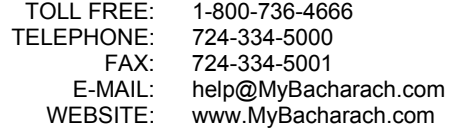

 $\overline{a}$ 

<span id="page-9-1"></span>These items pertain to the IEQ Chek datalogging kit (1509-0001).

## <span id="page-10-0"></span>**2. SOFTWARE INSTALLATION**

Insert the IQ Chek™ CD and follow the instructions.

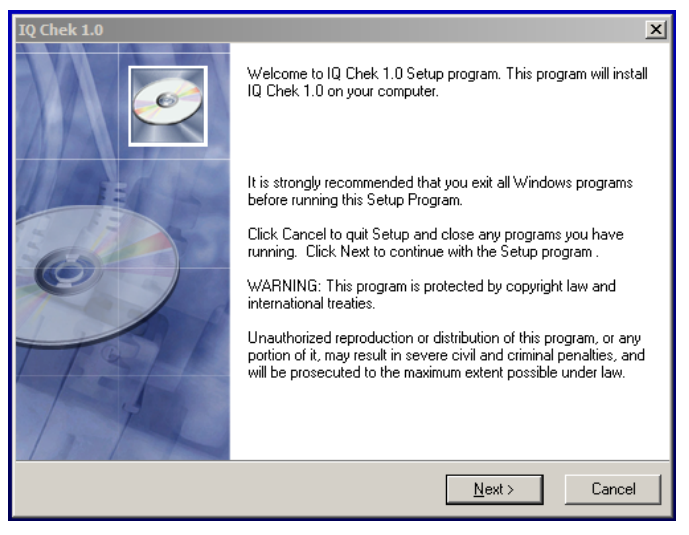

**Figure 2-1. IQ Chek™ Installation Welcome Screen** 

Accept the license agreement by clicking **Yes** to move on.

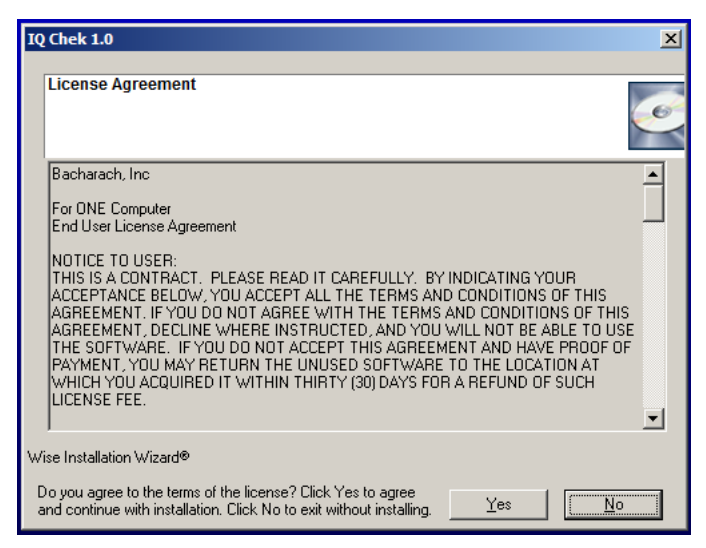

**Figure 2-2. IQ Chek™ License Agreement Screen** 

Use the **Browse** button to locate your installation folder, then click **Next >**.

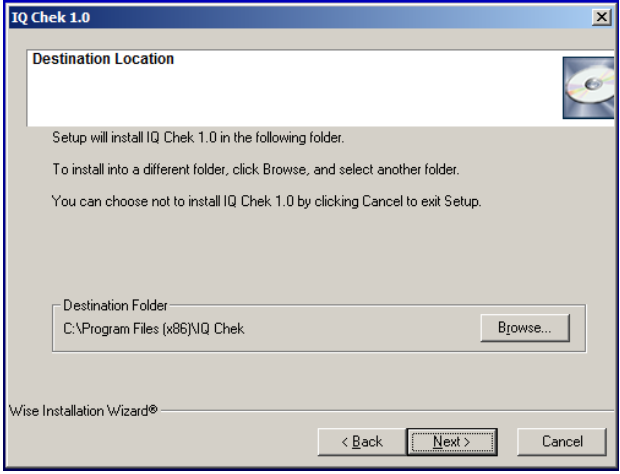

**Figure 2-3. IQ Chek™ Destination Location Screen** 

Click the **Next >** button to start the installation process.

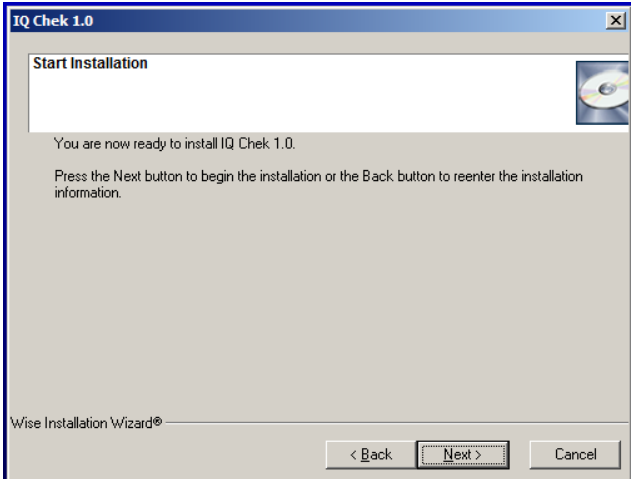

**Figure 2-4. IQ Chek™ Start Installation Screen** 

Files will be copied to your PC. Wait for the progress screen to complete (or click **Cancel** to abort).

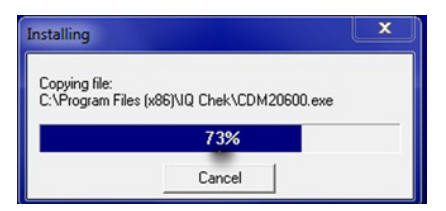

**Figure 2-5. Installation in Progress** 

Complete the installation and exit by clicking the **Finish >** button. The IQ Chek™ icon will appear on your desktop.

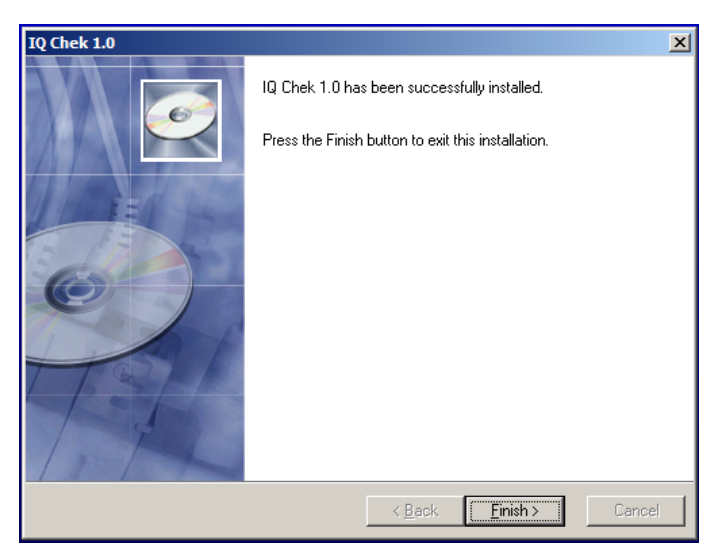

**Figure 2-6. Installation Complete Screen** 

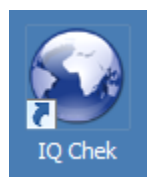

**Figure 2-7. IQ Chek™ Desktop Icon** 

## <span id="page-13-0"></span>**3. OPERATION**

#### <span id="page-13-1"></span>**3.1. Connecting Instruments to the PC**

Connect a supported Bacharach indoor air quality monitoring device to your PC with the supplied USB cable. The PC will detect the instrument and, if connected for the first time, the PC will indicate "Found New Hardware" as shown below.

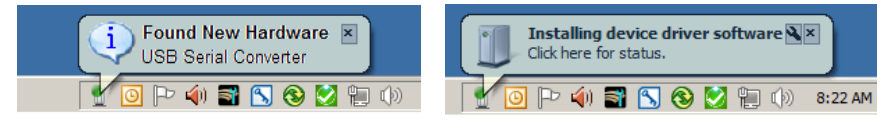

**Figure 3-1. Found New Hardware and Driver Installation Messages** 

After the Add New Hardware/Driver Installation process is complete, double click on the IQ Chek<sup> $M$ </sup> icon on your desktop to start the IQ Chek $M$  program. From the main IQ Chek<sup>™</sup> screen<sup>™</sup>, you can connect to your device by clicking on **Connect To Detector(s)** button (shown below).

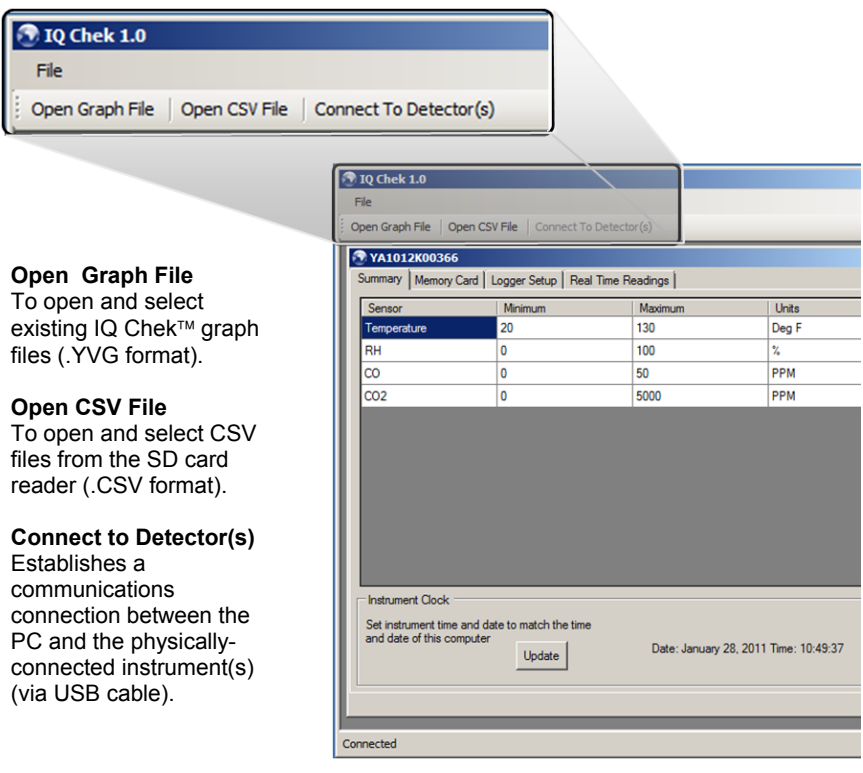

**Figure 3-2. Main IQ Chek™ Software Screen Highlighting Key Menu Items** 

## <span id="page-14-0"></span>**3.2. Real Time Readings**

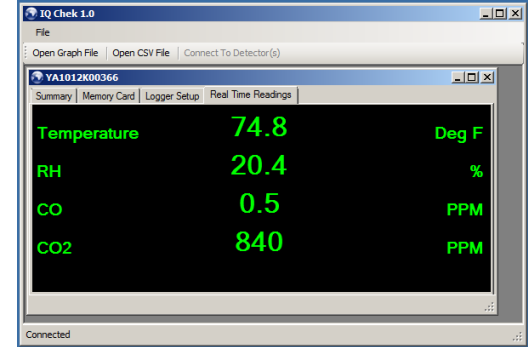

To access live readings from the instrument, click on the **Real Time Readings** tab.

**Figure 3-3. The Real Time Readings Tab** 

## <span id="page-14-1"></span>**3.3. Logger Setup**

To access the Logger Setup Screen, click on the **Logger Setup** tab. Note that this tab is the *only* way to setup the logging parameters in the Comfort Chek™ 500.

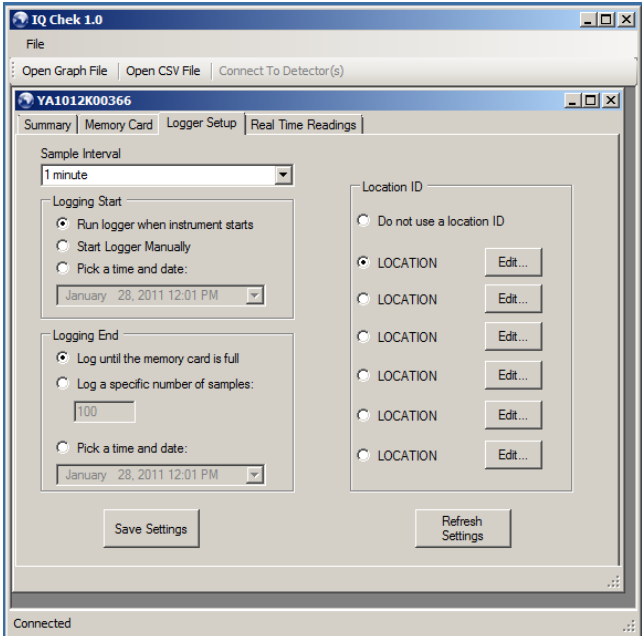

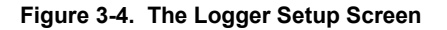

## <span id="page-15-0"></span>**3.4. Retrieving Data from the IEQ ChekTM**

Click on the **Memory Card** tab (see [Figure 3-5](#page-15-1)) to retrieve data from the card. A progress bar will show the number of files retrieved from the memory card and will appear on the screen after completion. The user can select one or more specific files to plot on the graph screen.

Click on the **Retrieve File from Flash Card** button (see [Figure 3-5\)](#page-15-1) after selecting the desired file. The progress bar shows the progress as data is received.

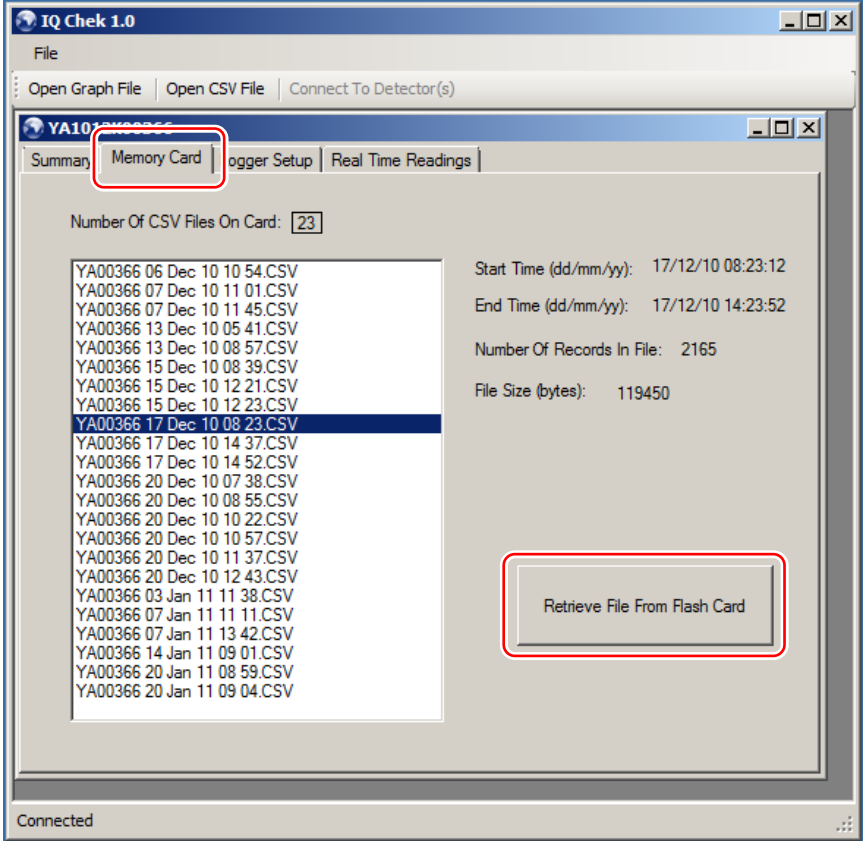

#### **Figure 3-5. Retrieving Data from an IEQ Chek™ Memory Card**

<span id="page-15-1"></span>**NOTE:** Downloading logged files will be very slow using this method. It is recommended to remove the SD card from the IEQ Che $k^m$  and use a card reader for much faster download speeds.

**NOTE:** Selecting multiple files allows you to merge graphs onto one plot for review and comparison purposes.

## <span id="page-16-0"></span>**3.5. Retrieving Data from the Comfort ChekTM 500**

Click on the Comfort Chek™ 500 tab to retrieve data from the instrument. A progress bar will show the number of files that will be retrieved from the instrument and will appear on the screen after completion. The user can select one or more specific files to plot for the graph.

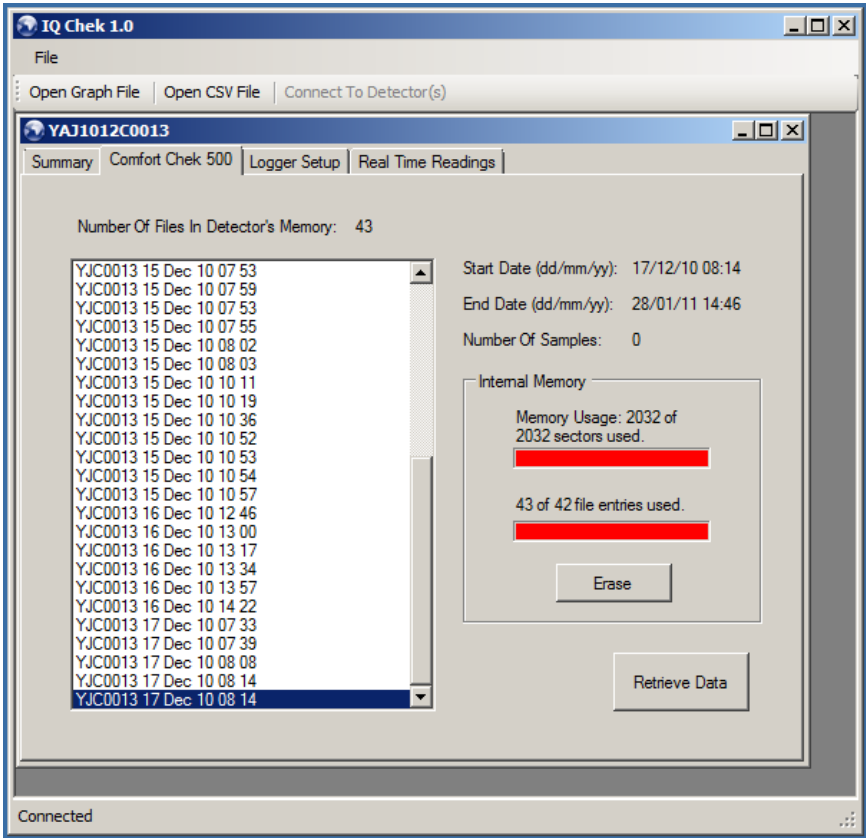

**Figure 3-6. Retrieving Data from a Comfort Chek 500** 

**NOTE:** Selecting multiple files allows you to merge graphs onto one plot for review and comparison purposes.

## <span id="page-17-0"></span>**3.6. Retrieving Data from an SD Card**

To retrieve data from an SD card, insert the SD card into your PC (or into the SD card reader and the reader into your PC) and then click on the **Open CSV File** button as shown below. Use the OPEN dialog box to locate and select the desired CSV file. The data will be displayed as a graph.

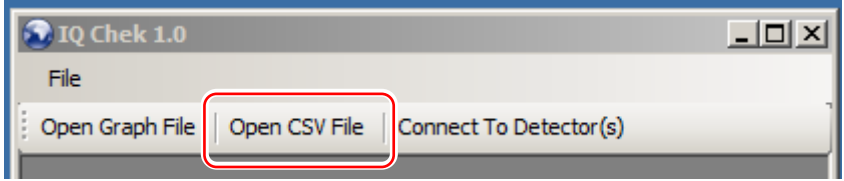

**Figure 3-7. Retrieving Data from an SD Card** 

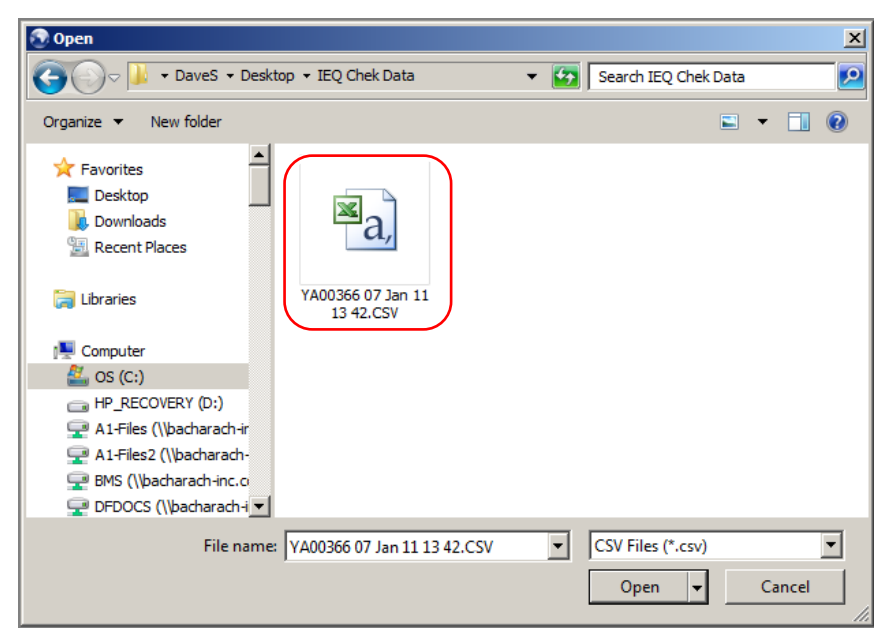

**Figure 3-8. Selecting SD Card Location** 

## <span id="page-18-0"></span>**3.7. Opening Saved .YVG (Graph) Files**

Open an existing graph file from your computer by clicking the **Open Graph File** tab.

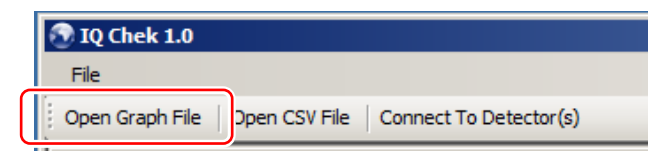

**Figure 3-9. Open Graph File Tab** 

Click on the **Open Graph File** tab and then locate the required graph file(s) (having the .YVG extension) that you want to open. See below.

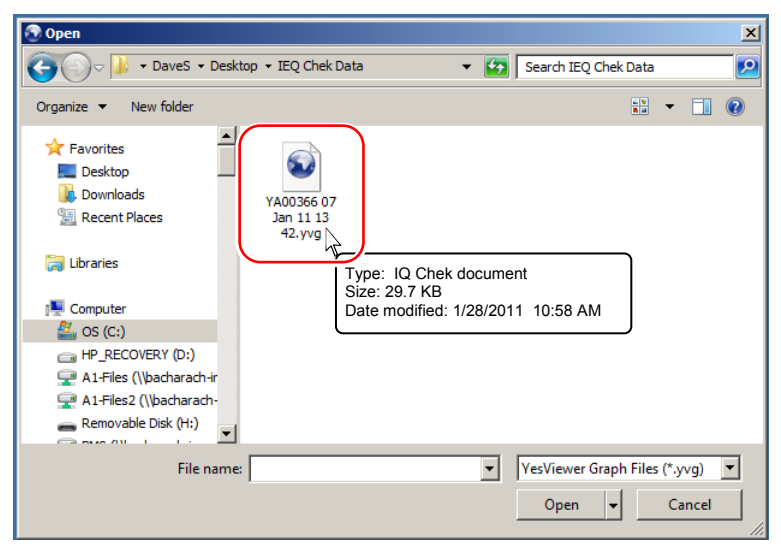

**Figure 3-10. Selecting a Graph File to Open** 

### <span id="page-19-0"></span>**3.8. Graphs**

Select the file(s) you would like to graph (through the Open CSV File or Open Graph File buttons) and click the **Open** button. IQ Chek™ will automatically display the data as a graph. You can view the graph data in various ways and manipulate the displayed graph using the following items.

- Graph Results Toolbar
- Graph Tab
- Statistics Tab
- Data Table Tab

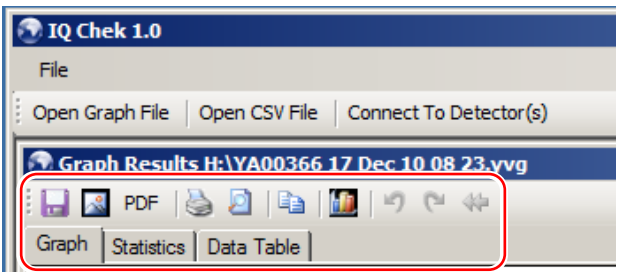

**Figure 3-11. Graph Results Toolbar and Graph, Statistics, and Data Table Tabs** 

**GRAPH TAB:** Graph plotting occurs automatically on the Graph tab once user opens the .CSV (data) file or .YVG (graph) file.

**STATISTICS TAB:** Sample statistical data (available by clicking on the **Statistics** tab) is shown below.

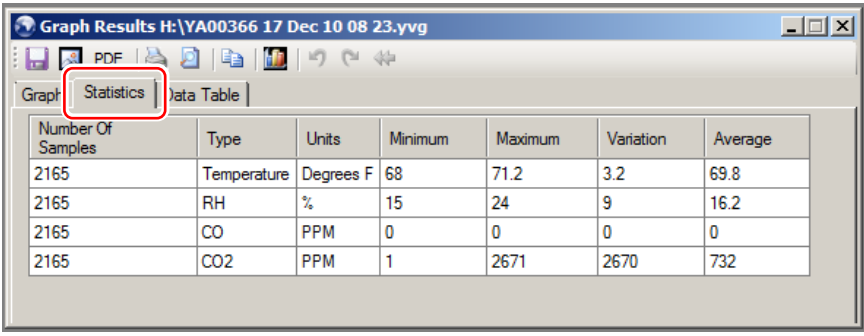

#### **Figure 3-12. Sample Statistical Data Screen**

**DATA TABLE TAB:** To see logged data in tabular format, click the Data Table tab. By default, the data is displayed in statistical format.

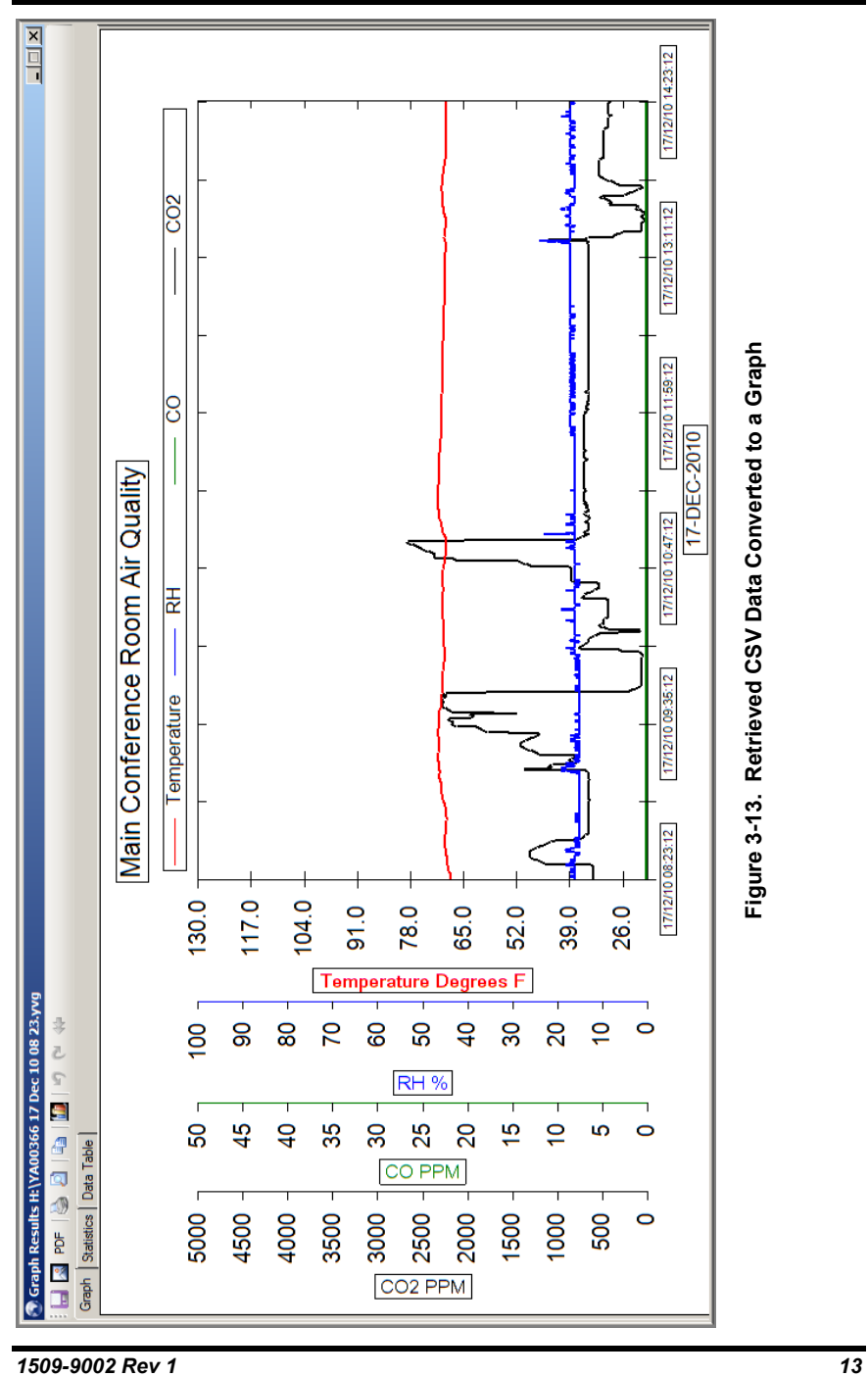

# *IQ Chek™ Software Manual*

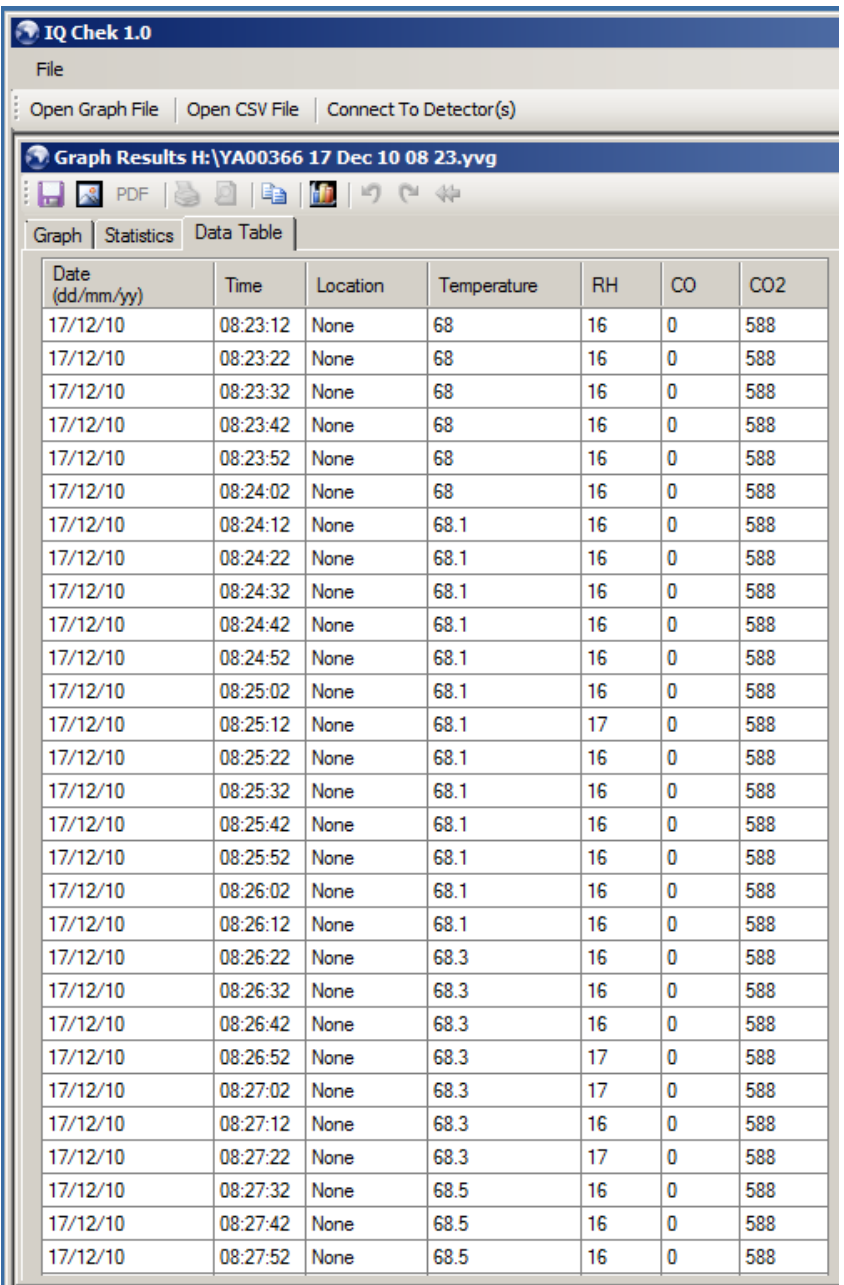

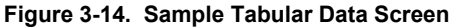

**GRAPH RESULTS TOOLBAR:** From the Graph Results toolbar, click on the save button to save the file in YVG format to your PC. When viewing the graph, you can save the file in other formats as well. By clicking on the statistics and data table tabs, the user can see them respectively and save the graphs using the Save Graph icon.

For changing the graph settings, manipulating data, printing, and saving data files into different formats, use the following toolbar items.

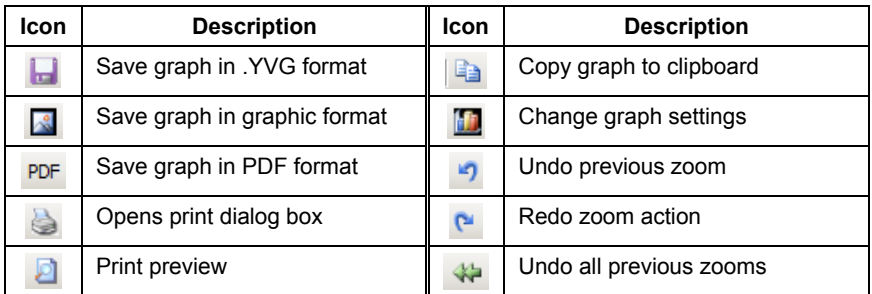

#### **Figure 3-15. Graph Results Toolbar and Icon Descriptions**

**NOTE:** To zoom into a particular portion of the graph, use the mouse to click and drag a rectangular area to define the zoom area. Use the undo zoom, redo zoom, and undo all buttons with the zoom feature.

The Change Graph Settings button allows the user to customize the graph. Click on the graph icon [\(Figure 3-16\)](#page-22-0) to display the graph properties dialog (Figure 3-17).

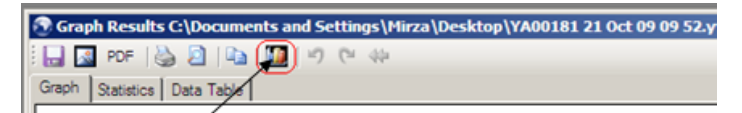

#### **Figure 3-16. The Graph Settings Icon**

<span id="page-22-0"></span>From this "dashboard", you can perform the following functions.

- Graph Title: Change description, font, and color.
- Background: Select background color of graph area.
- X-Axis: Change description, font, and color of label. Toggle X-axis grid lines and X-axis markers separately.
- Legend: Toggle legend (on/off). If on, select position (top or side), font, and color.
- Units: Show units on X-axis, in legend, or at both locations.
- Data Lines: Allow changes to the data line color of a particular parameter. Allow changes to line style and width to make it more prominent. Toggle the alarm display line. Availability of line markers to differentiate between parameters (useful for distinguishing different data lines on non-color printouts).

Refer to the dashboard (Figure 3-17) for graph settings.

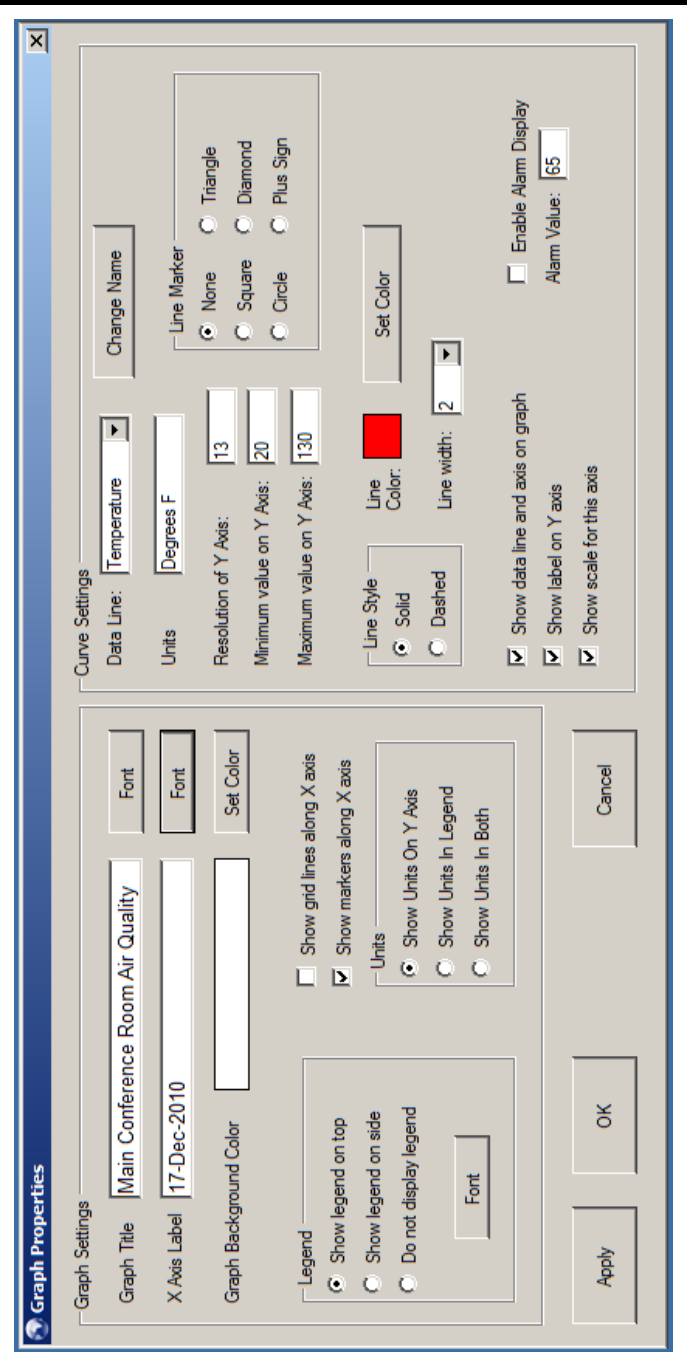

# **Figure 3-17. Dashboard for Graph Settings** Figure 3-17. Dashboard for Graph Settings

**NOTES** 

**NOTES** 

**NOTES** 

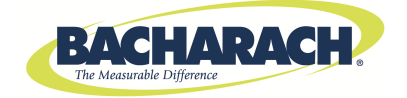

#### **World Headquarters**

621 Hunt Valley Circle, New Kensington, Pennsylvania 15068 Phone: 724-334-5000 • Toll Free: 1-800-736-4666 • Fax: 724-334-5001 Website: www.MyBacharach.com • E-mail: help@MyBacharach.com

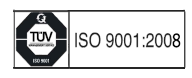